## Instalación

Antes que nada hay que decir que la instalación del Notebook solo se puede realizar en ordenadores con un sistema operativo de 32 bits. Para conocer cual es la versión de tu sistema operativo si no conoces cual es puedes hacer lo siguiente :

1. Abrir el panel Configuración del Sistema

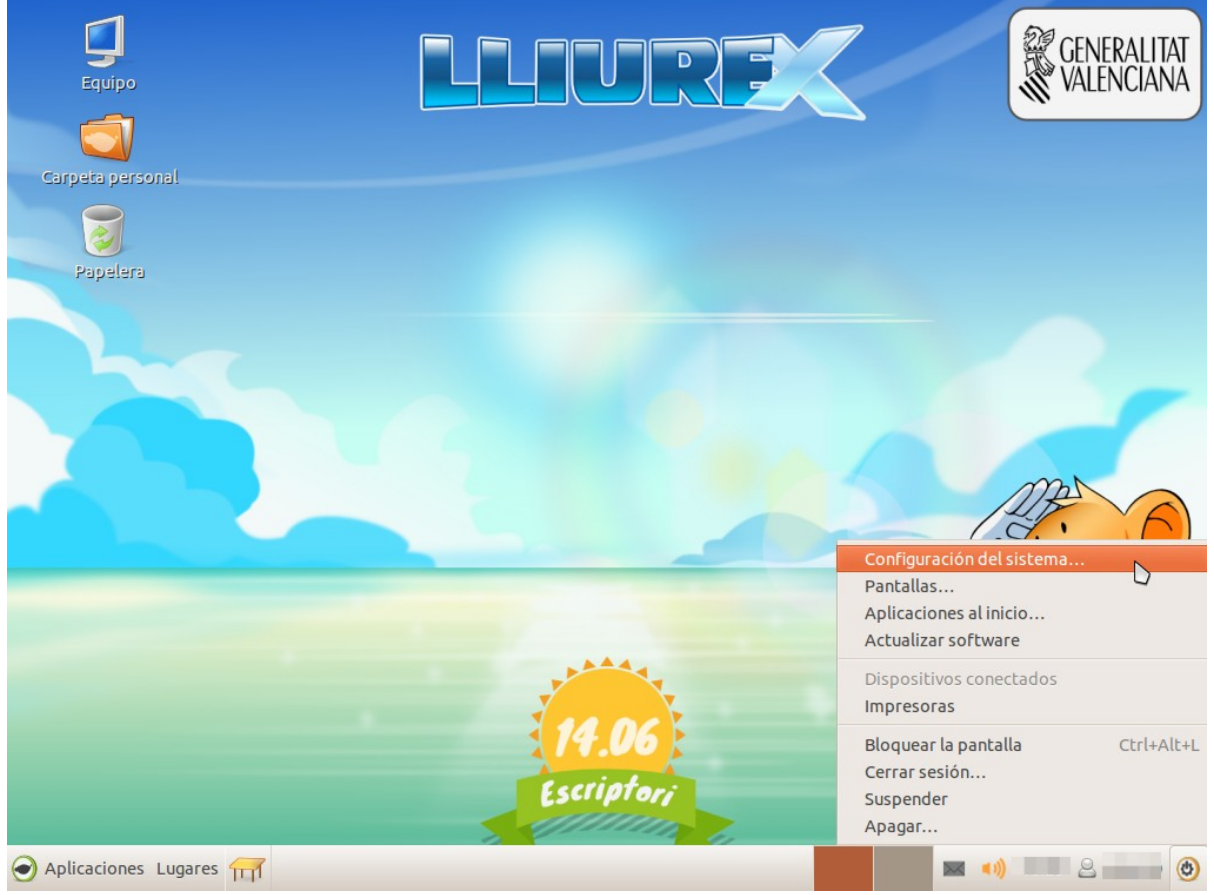

2. En la categoría Sistema, hacer clic sobre **Detalles**

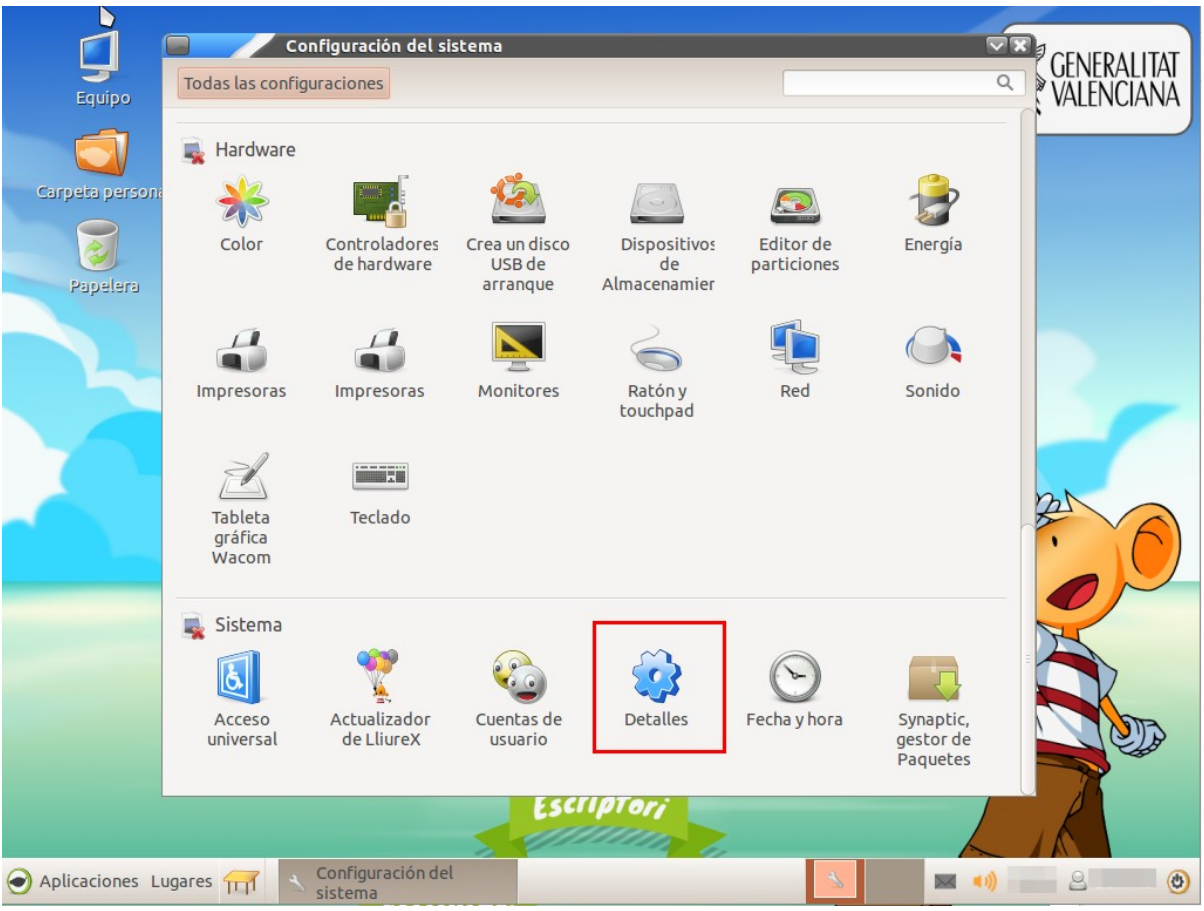

3. En la sección de Resumen se puede ver **Tipo de SO** . Este es el que indica si tenemos 32 bits o 64.

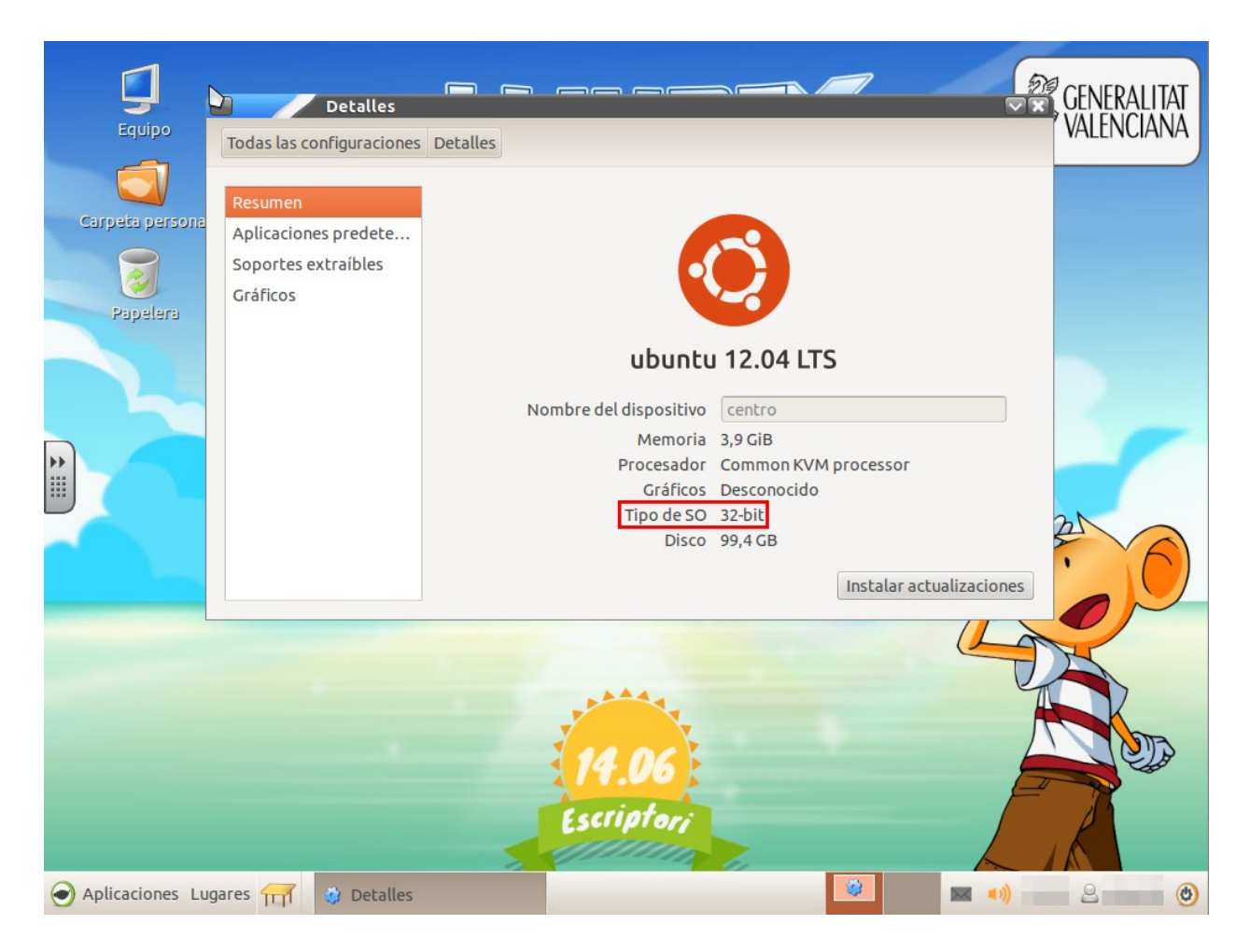

Una vez se comprueba que el sistema operativo es de 32 bits, se puede hacer la instalación. Para ello, se abre el centro de software de Ubuntu que esta en Aplicaciones > Añadir y quitar programas y en la caja de buscar , se escribe "lliurex-smart" y se instala dicho paquete :

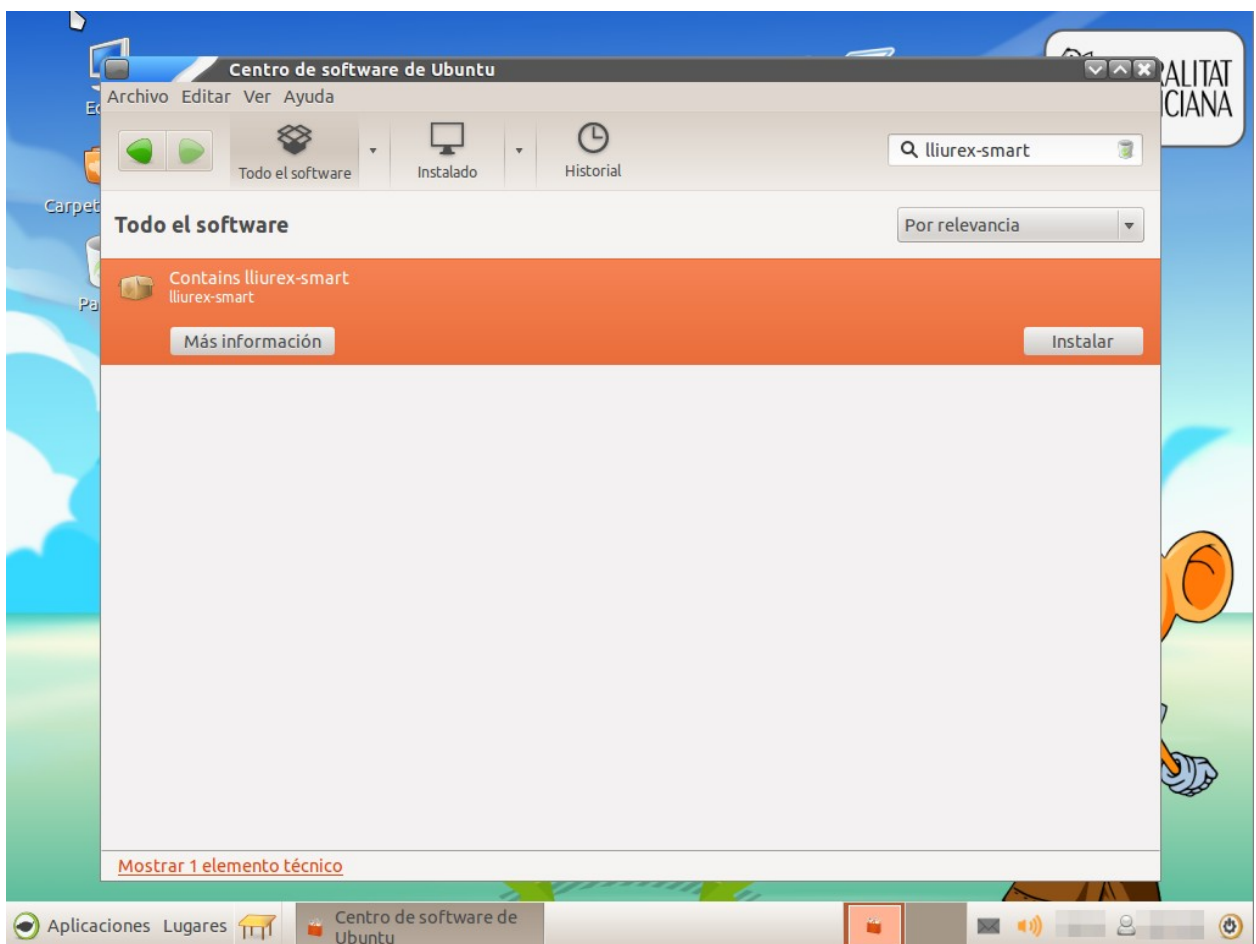

Esta instalación. son aproximadamente unos 573 Mega Bytes, por lo que si no se esta utilizando un Mirror local la instalación. puede ser un poco larga (dependiendo de la conexión a Internet que se tenga ira mas rápido o mas lento). Mediante esta instalación se esta instalando los drivers de la pizarra smart y el software de Smart.

Para poder utilizar sin limitaciones el software de Smart se debe registrar la pizarra Smart de la que se dispone. Para ello hay que localizar el numero de serie de la pizarra que se puede encontrar en la parte posterior de la pizarra, en uno de los laterales, o en la parte inferior. Este se puede presentar en distintos formatos, pero suelen tener un aspecto SB640-xxxxxx o SBe885-xx-xxxxxxx.

Una vez con este código hay que ir a la url :

http://smarttech.com/Product+Registration

y se introduce donde pone "Serial number/Product key entry".

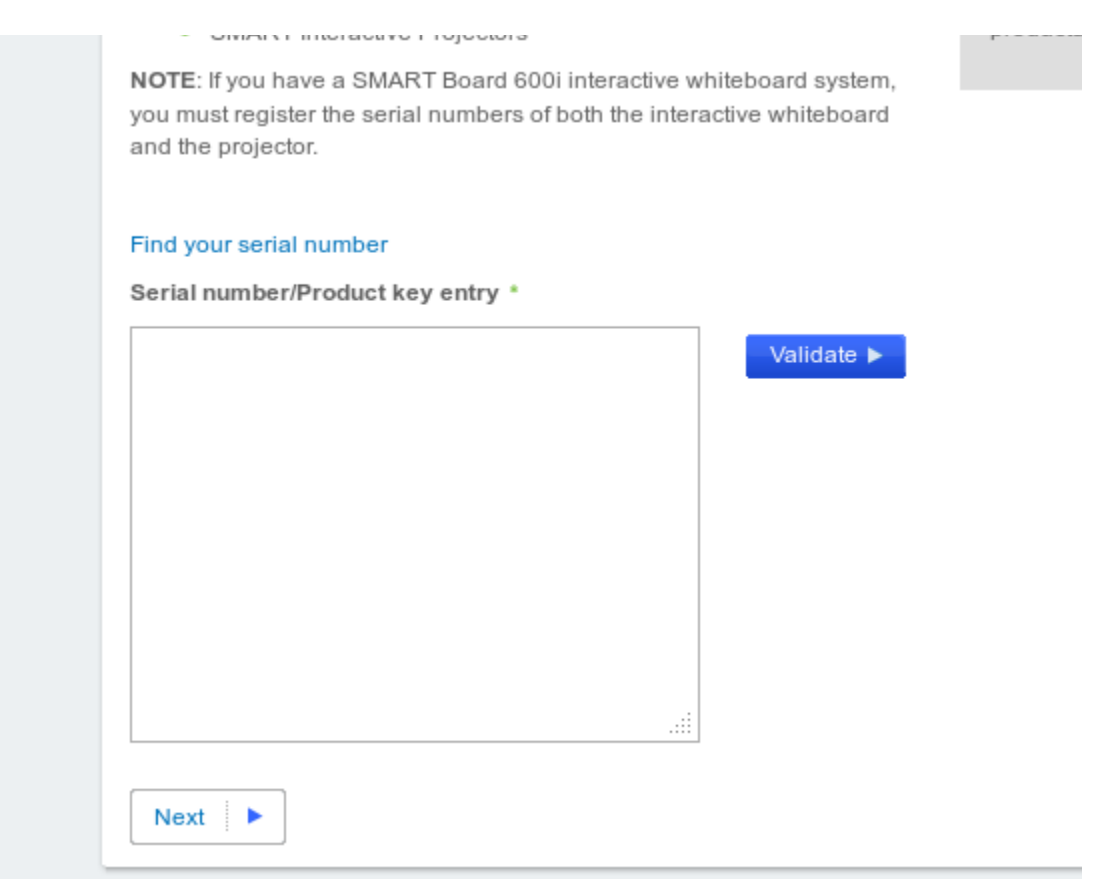

Luego se siguen los pasos indicando , entre otros datos, un correo electrónico. Este correo electrónico sera en el cual se recibirá el código de activación del software de Smart.

Es aconsejable abrir el correo electrónico en el mismo ordenador donde esta instalado el Notebook o ,de no ser posible, copiar en un fichero de texto la clave de activación que se indica en el correo electrónico. Así en el momento de activar el programa solo se tendrá que copiar y pegar en lugar de teclear todos los dígitos.

Para activarlo solo hay que arrancar el Notebook desde Aplicaciones > SMART Technologies > Notebook > Software de Notebook . Aparecera una ventana se hace clic sobre "Introduzca la licencia". A continuación se introduce el código de activación, se presiona sobre "Agregar" y marcamos la casilla de aceptar la licencia.

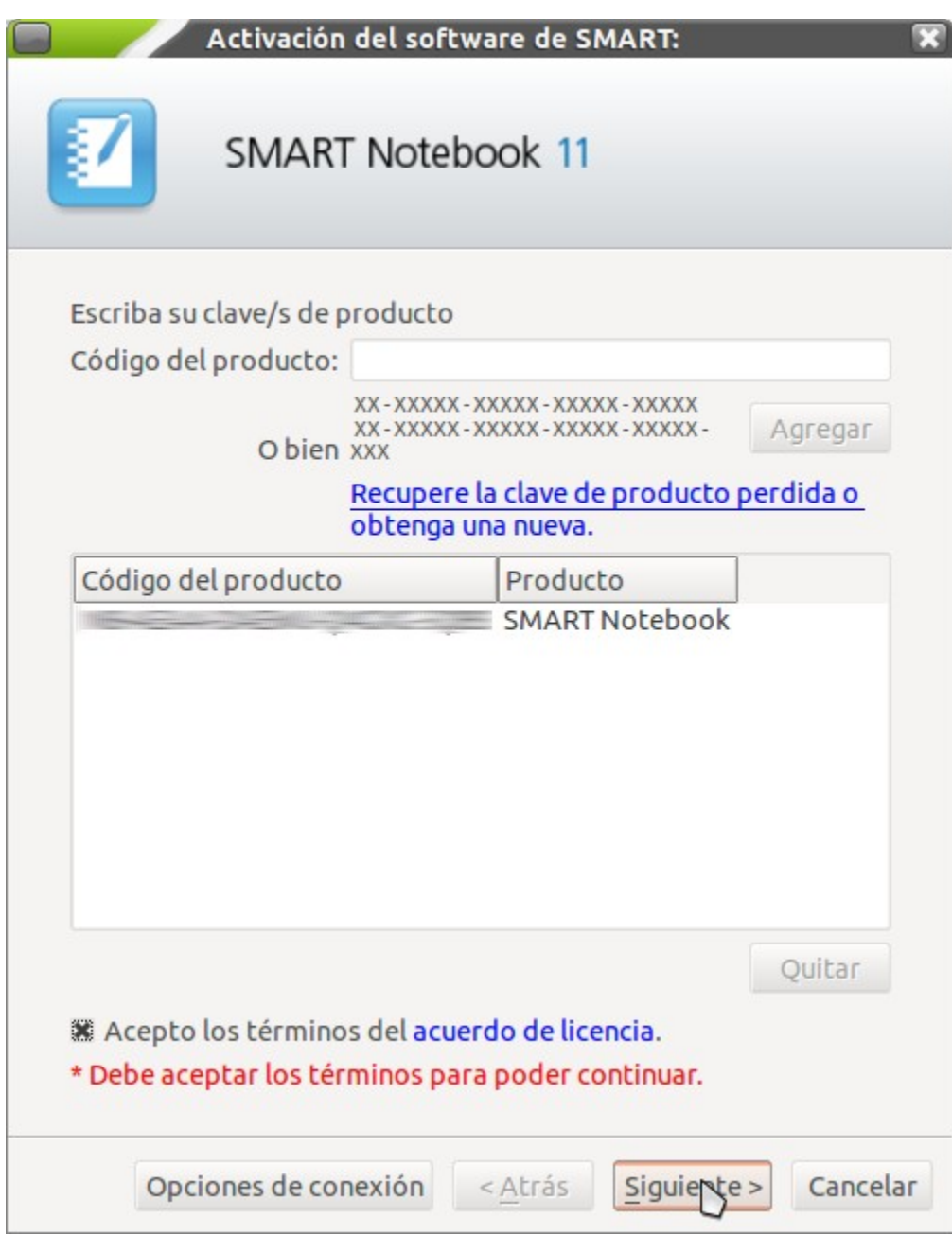

Se presiona el botón de "siguiente" y finalmente se hace clic sobre "finalizar"

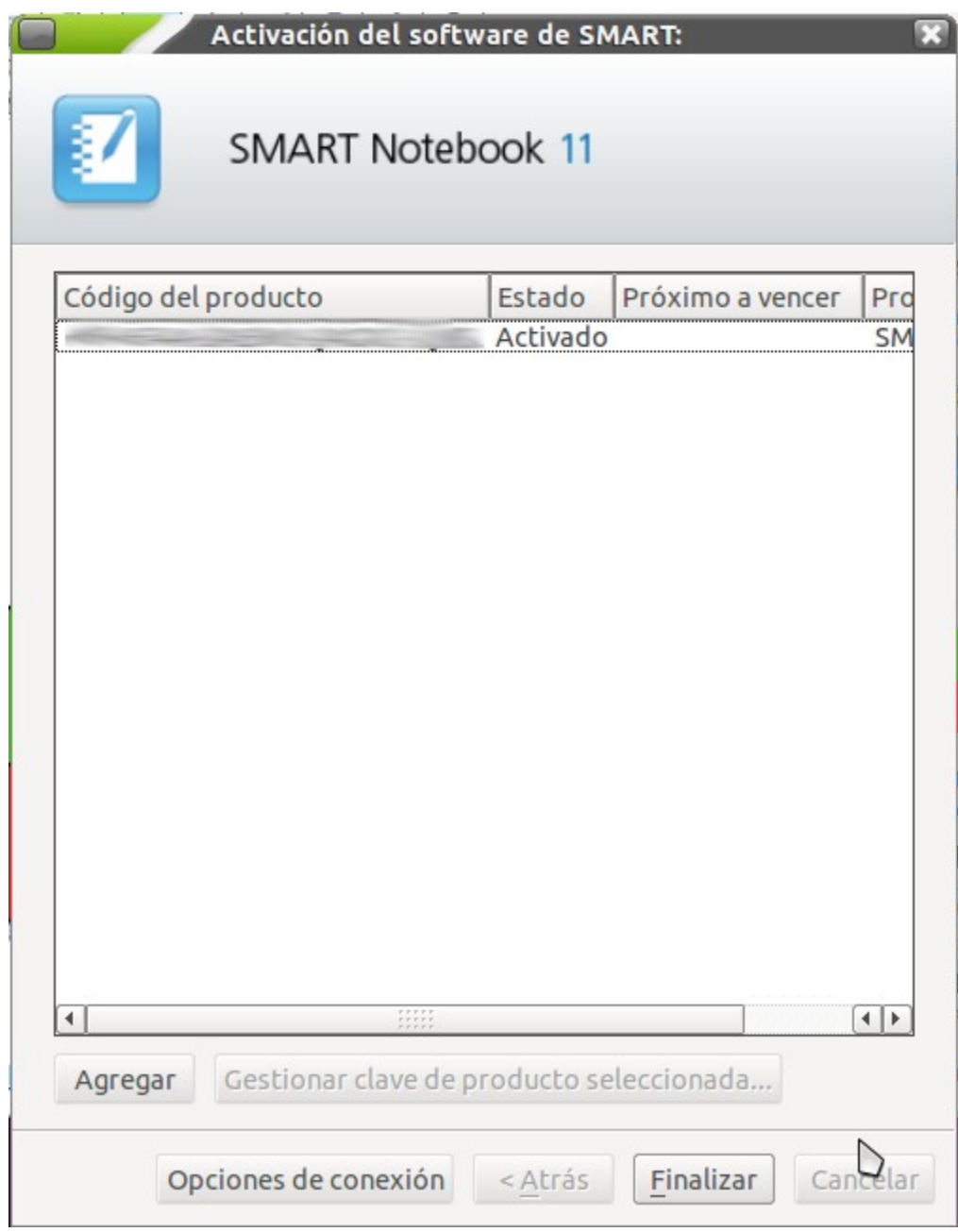

## Instalando galerías en Software de Notebook

Una de las cosas mas útiles son las galerías que tiene disponible SMART. Para instalarlas se accede al menú Aplicaciones > SMART Technologies > Buscar actualizaciones > Configuración de la galería.

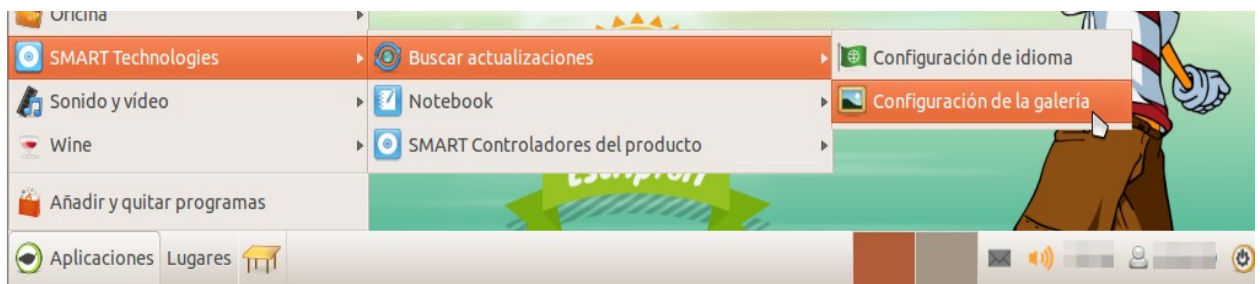

Desde ahí se puede ver que podemos instalar la Gallery Essentials. Para hacerlo, hay que seleccionar Gallery Essentials y se hace clic en Aceptar.

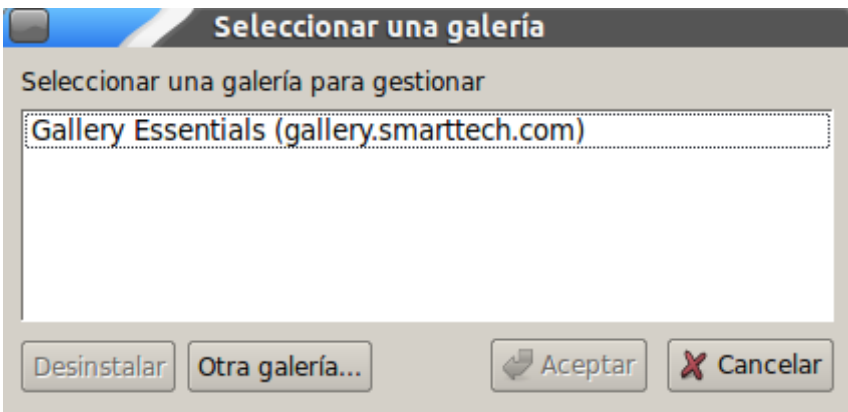

En caso de querer instalar otra galería, debe de estar descargada en nuestro ordenador y desde esta misma ventana se pulsa el botón "Otra galería ..." para buscar la ubicación de esta.

En cualquiera de los casos anteriores (Gallery Essentials u otra distinta) se vería una pantalla similar a esta :

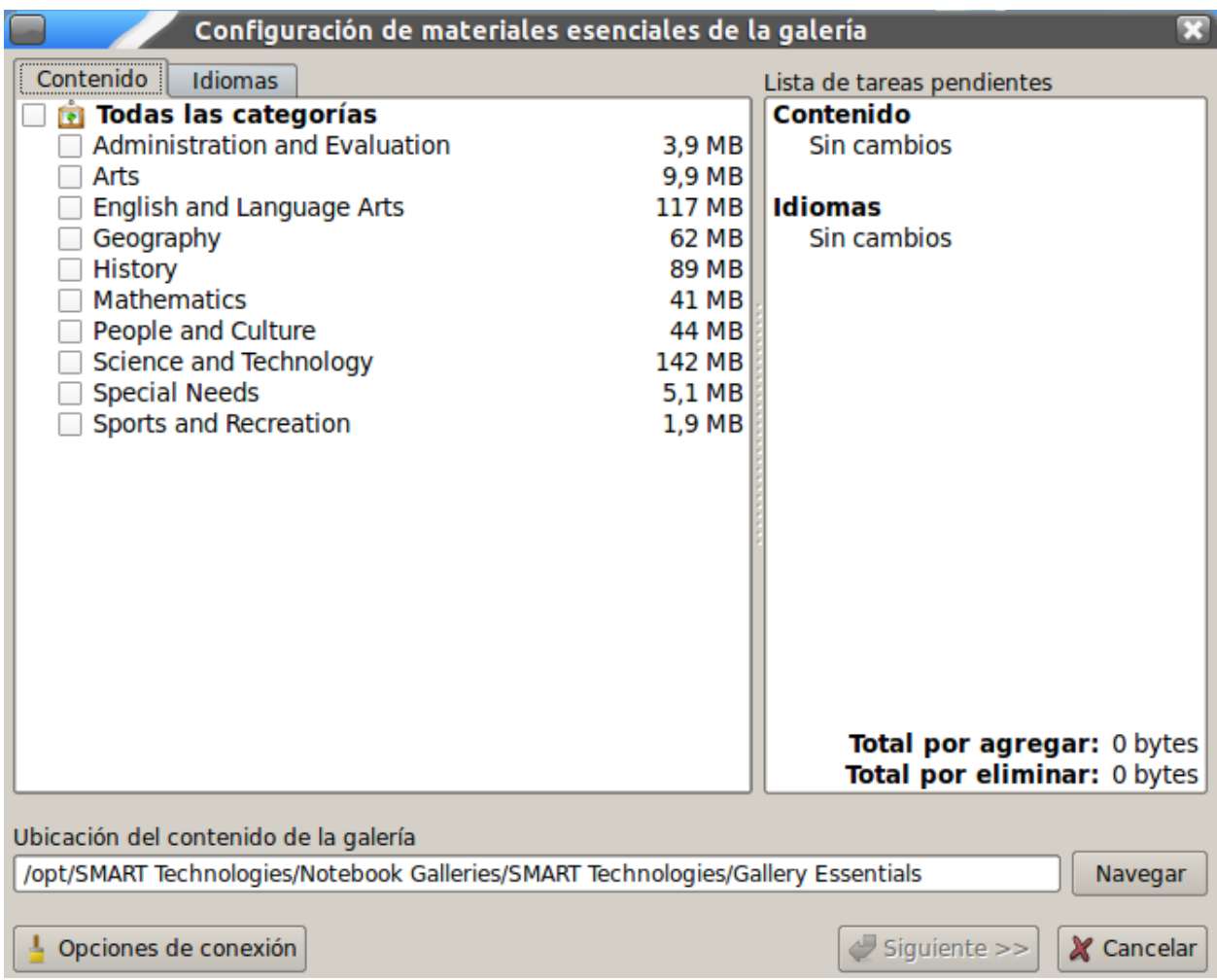

En dicha pantalla se seleccionan aquellas galerías que se deseen. Para ello, se marcan las casillas de los recursos a instalar y se presiona sobre el botón "Siguiente". Esto descargara desde Internet las galerías y las instalara en nuestro ordenador. Si se quisiera desinstalar una categoría de una galería, tan solo habría que desmarcar aquella categoría que se quiera desinstalar en caso de que estuviera marcada.

## Exportando actividades para OpenSankore

Si no se dispone de pizarras SMART en otras aulas, pero si quiere utilizar recursos o actividades realizadas con SMART Notebook, existe la posibilidad de guardarlo en un formato que reconocerá OpenSankore.

Para ello, se abre una actividad o se realiza una. Acto seguido se accede al menú Archivo > Exportar > CFF…

Luego , se indica donde guardarlo, se le da un nombre y se presiona sobre el botón guardar. En el sitio que se ha indicado aparecerá un fichero con extensión IWB.

Para utilizar el archivo IWB solo hay que abrir el OpenSankore, hacer clic sobre el botón de importar y seleccionar el fichero.

## Barra de herramientas

Cuando se esta utilizando una pizarra SMART y se tiene instalado lliurex-smart, aparecerá una barra flotante, generalmente a la izquierda, en un estado minimizado. Si se despliega haciendo clic sobre las dos flechas , aparecen unas cuantas herramientas que se pueden utilizar mientras se da clase con la PDI. Sus usos son:

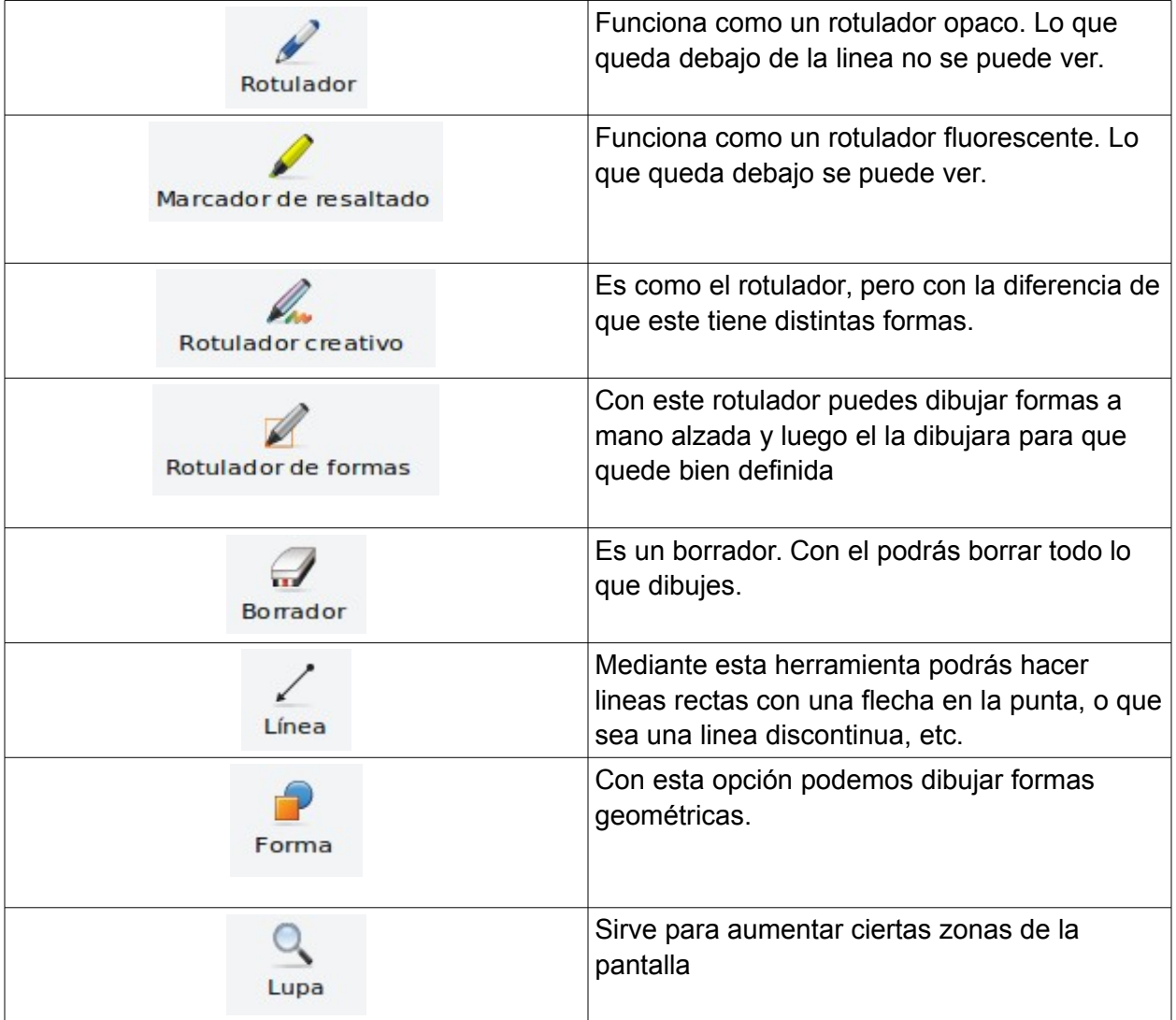

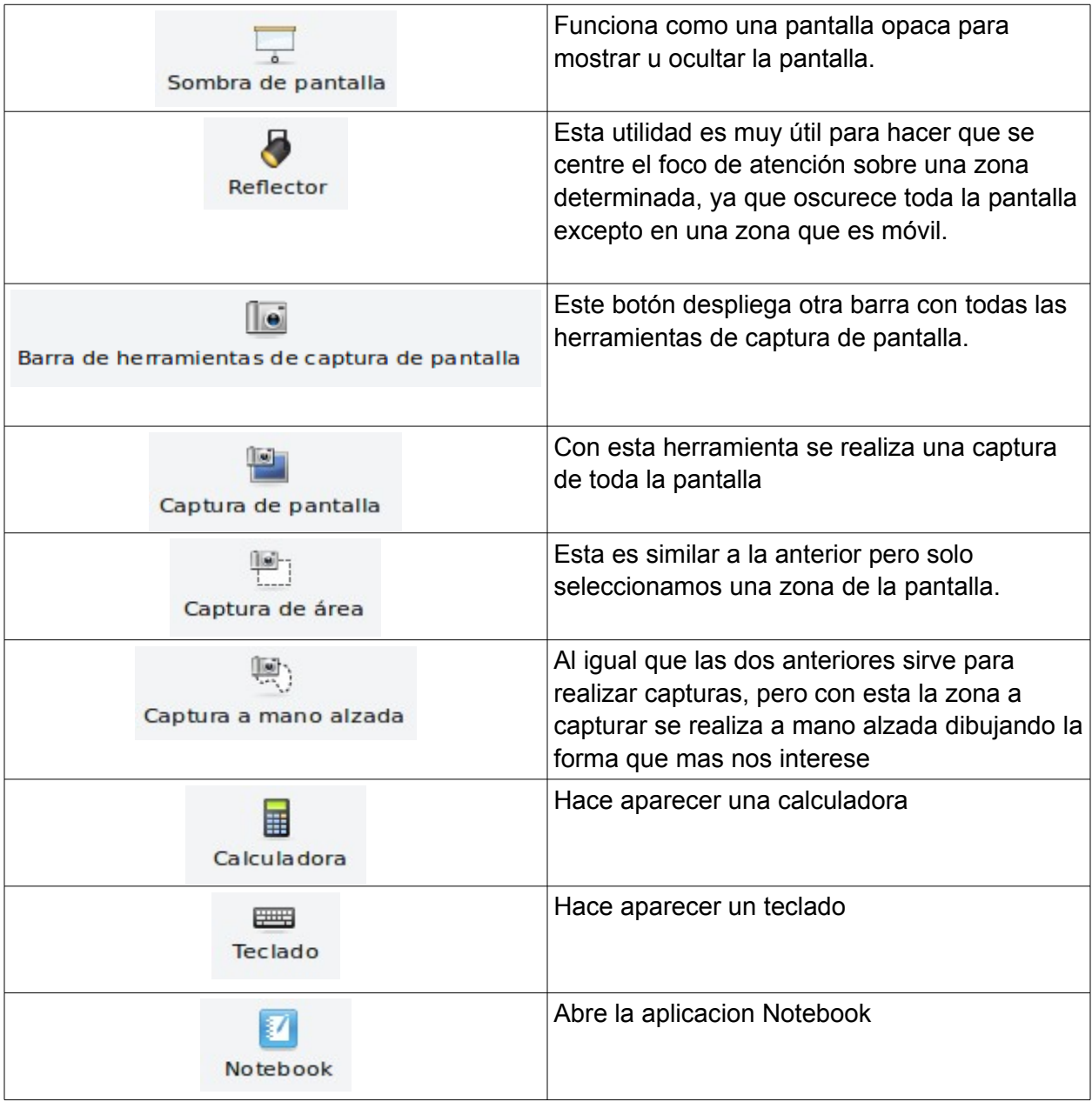

Si se quiere personalizar la barra de herramientas es tan sencillo como presionar sobre el botón que parece una rueda dentada. En ese momento aparecerá una pantalla con todas las herramientas. Desde ahí arrastrar el icono de la herramienta que se quiere hasta la barra. En este mismo punto, si al contrario, se quiere borrar alguna herramienta que no se utiliza, arrastrar fuera de la barra el icono que se quiere.